# JENOPTIK

# **JD 4.1Z8**

*Digital Camera User Guide*

## **Contents**

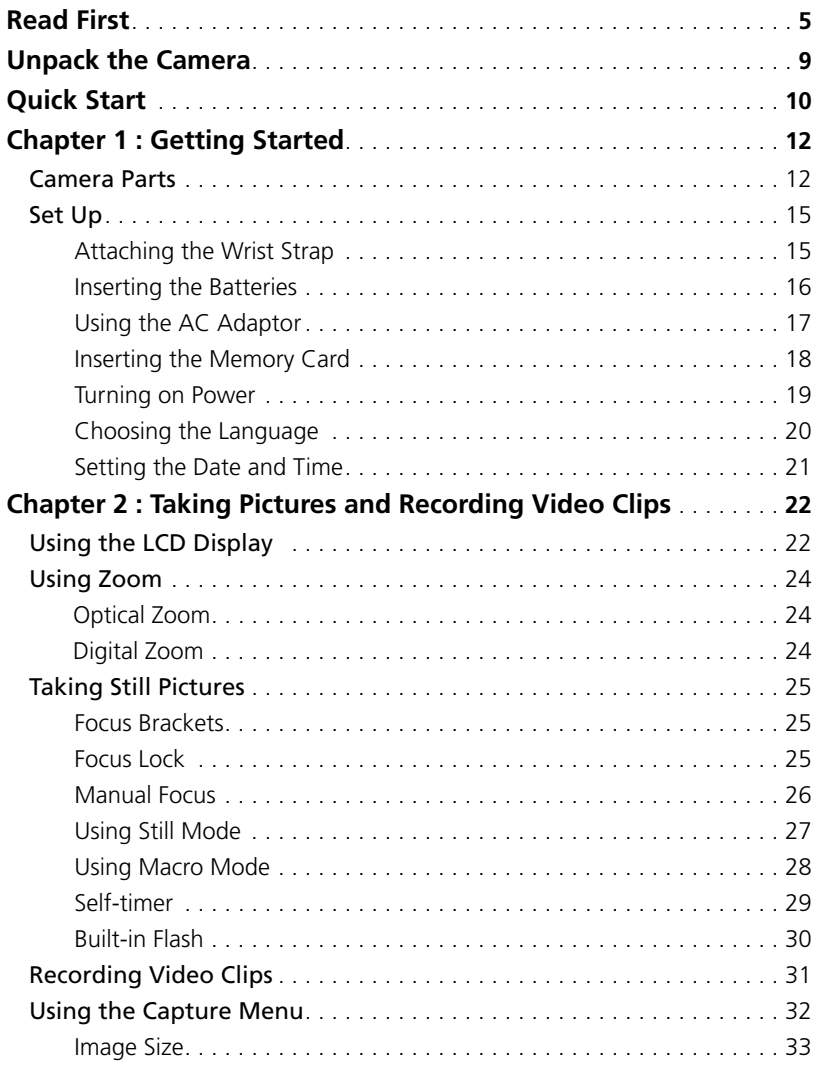

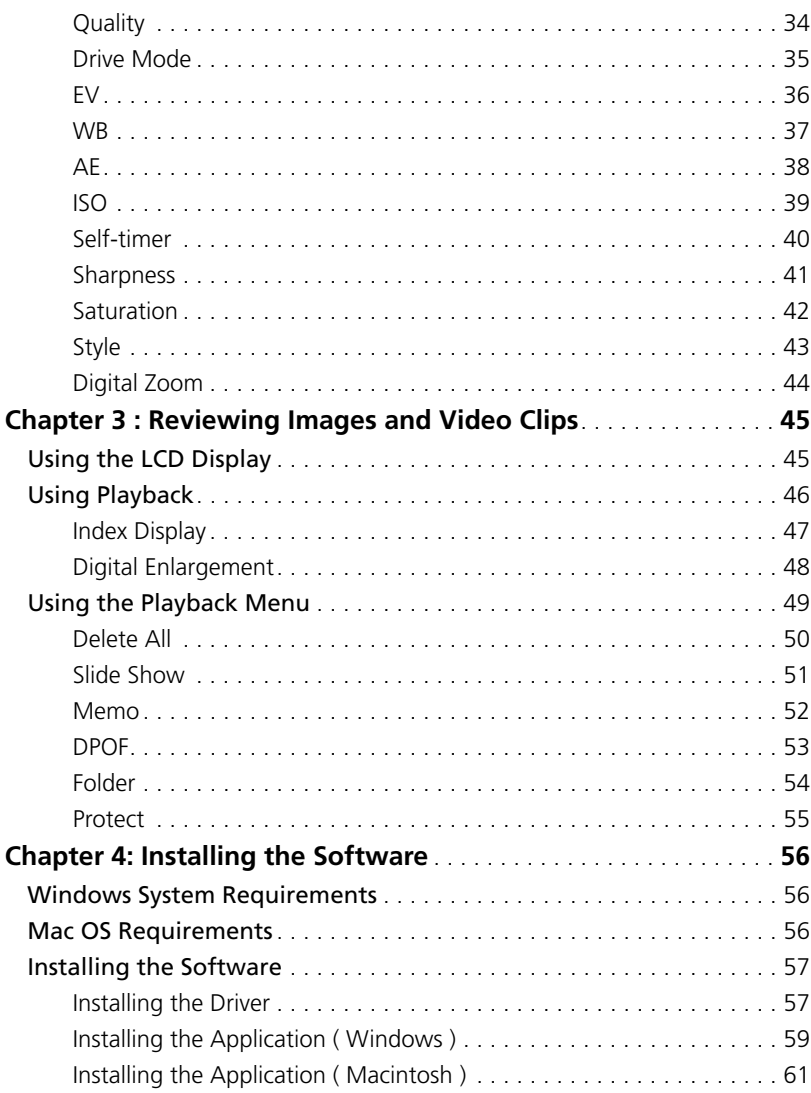

#### *Contents*

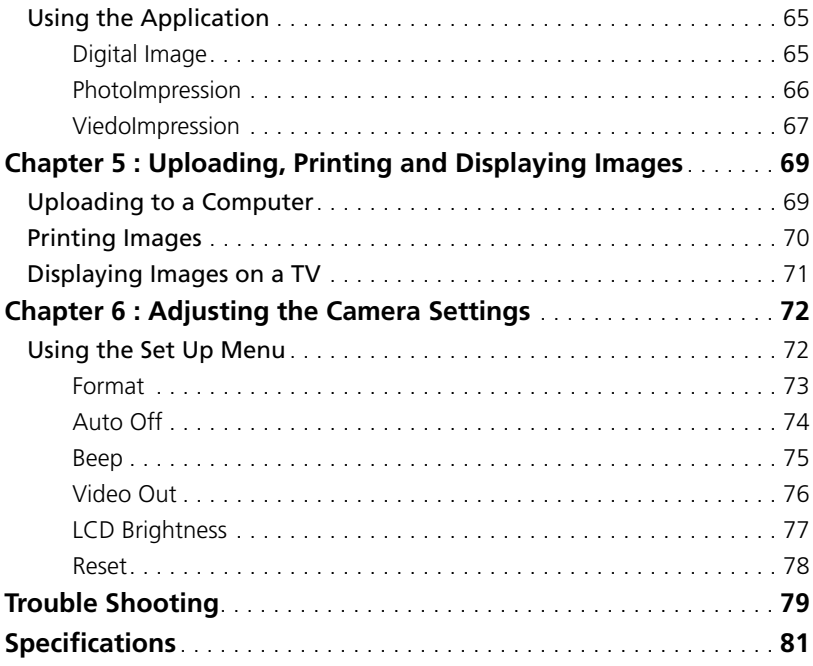

## **Read First**

Before using the camera, please make sure that you read and understand all the following safety precautions. Always ensure that the camera is operated correctly. The safety precautions will instruct you in the safe and correct operation of the camera and its accessories, preventing injuries or damage to yourself, other persons and equipment.

In the following pages, the term "equipment" refers mainly to the camera and its power supply accessories.

## **WARNINGS**

To prevent possible injury, please observe the following warnings when using JENOPTIK products.

#### • **Do not use the flash too close to eyes**

Using the flash too close to your subject's eyes can injure the eyesight. Especially, remain at least one meter (39 inches) away from infants when you use the flash.

#### • **Do not place camera strap around neck**

The strap could result in suffocation when accidentally wound around neck.

#### • **Do not open or disassemble**

Disassembling the equipment may cause high-voltage electrical shock. Interior inspections, modifications and repairs should be conducted by qualified service staff. Please take the product to a JENOPTIK authorized service center for inspection.

#### • **Turn off immediately when malfunction**

If you notice unusual smell or smoke coming from the equipment, please unplug the AC adaptor and remove the battery immediately. Proceed swiftly with caution to avoid burns. Take the equipment to JENOPTIK authorized service center for inspection.

#### • **Unplug the adaptor when the camera is not in use**

If you use the adaptor as the power source, unplug the adaptor when the camera is not in use to prevent fire and other dangers. Continuous use over a long time may lead to overheating, deformation and fire.

#### **Battery**

Observe the following instruction when handling battery used in this product. Improper use of battery may lead to leakage or explosion.

- Recharge only Ni-Mh or Ni-Cd AA rechargeable batteries. Recharging batteries that are not rechargeable may leads to leakage or explosion.
- Check battery polarity before inserting. Do not attempt to insert the battery upside down or backward.
- Do not disassemble or short circuit the battery.
- Do not expose battery to fire or excessive heat.
- Do not immerse or contact with water or other liquids.
- Stop using the battery immediately if noticing any deformation or changes in color.
- Do not put the batteries along with metal objects such as coins, keys or hairpins in your pocket.
- Keep battery out of the reach of children. Seek medical attention right away if a child swallows a battery.

## **CAUTIONS**

Observe and exercise the following cautions to avoid damage and keeping your JENOPTIK camera in an optimum working status.

#### • **Keep Dry**

This camera is not waterproof, and may malfunction when immersed in water, or any liquids to enter the interior of the camera

#### • **Away from Moisture, Salt or Dust**

Wipe off salt or dust with a slightly dampened soft cloth after using your camera at the beach or seaside, then, dry your camera thoroughly.

#### • **Away from Strong Magnetic Fields**

Never put the camera too close to any equipment producing strong electromagnetic fields, such as electric motor. Strong electromagnetic fields could lead to camera malfunctions or interfere the data recording.

#### • **Avoid Intense Heat**

Do not use or store the equipment under sunlight or high temperatures. Such exposure could lead to the leakage of the batteries or deformation of the casing.

#### • **Avoid rapid temperature change**

Rapidly moving the equipment between hot and cold temperatures may form water droplets on its exterior and interior. To prevent the condensation, place the equipment in its carry case or a plastic bag before exposing it to a rapid temperature change.

#### • **Do not drop**

Strong shock or vibration of dropping could cause malfunction. Keep the strap around your wrist when carrying the camera.

• **Do not unplug or remove the battery when the processing data**

When images data are being recorded or deleted from memory cards, cutting off power could result in data loss or damage the internal circuitry or memory.

#### • **Carefully handle the lens and all moving parts**

Be careful not to apply too much force to the lens, memory card, battery or the jack cover. These parts are not design to take extra force than regular use.

#### • **Battery**

In low temperature circumstances, the battery's capacity may decrease significantly due to the inactive chemical reaction. When taking pictures in cold weather, keep a warm backup battery on hand.

Should the battery terminals become dirty, wipe them with a dry, clean cloth or use an eraser to remove the stain.

#### • **Memory cards**

Turn off the power before inserting or removing the memory card.

Otherwise, the memory card could become unstable.

Memory cards may getting hot during use, remove memory card from the camera with care.

## **Unpack the Camera**

**Digital camera x 1 AA alkaline battery x 4 Camera case x 1 Camera wrist strap x 1 Video cable x 1 USB cable x 1 32MB SD card x 1 Driver software CD-ROM x 2 User's guide x 1 Product Warranty card x 1**

## **Quick Start**

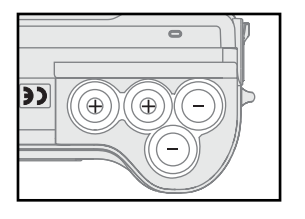

Insert 4 AA batteries. See page 16.

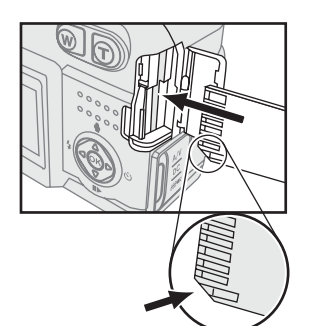

2 Insert SD/MMC card. See page18.

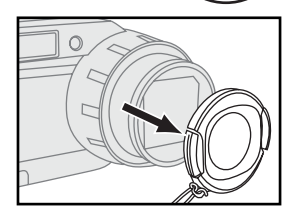

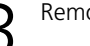

Remove the lens cap.

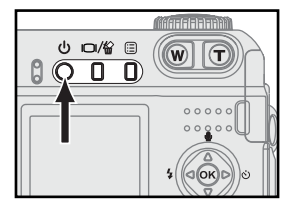

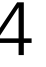

Turn on the power of the camera. See page19.

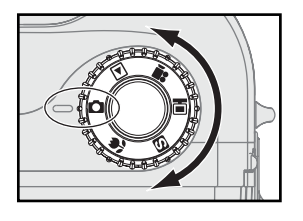

 $5$  Rotate the mode dial to  $\Omega$  and frame vour subjects in the LCD monitor. your subjects in the LCD monitor.

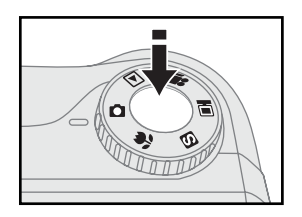

6 Slightly press the shutter release button half-way down and hold it to lock the focus.

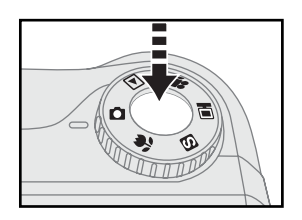

Press the shutter release button all the way down to take the picture.

## **Chapter 1 Getting Started**

## **Camera Parts**

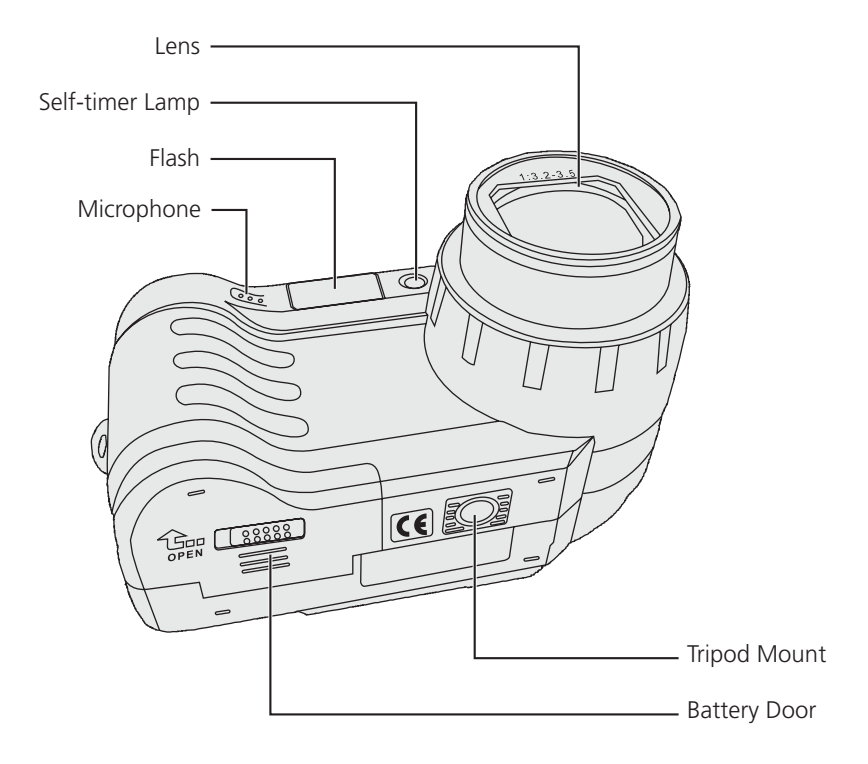

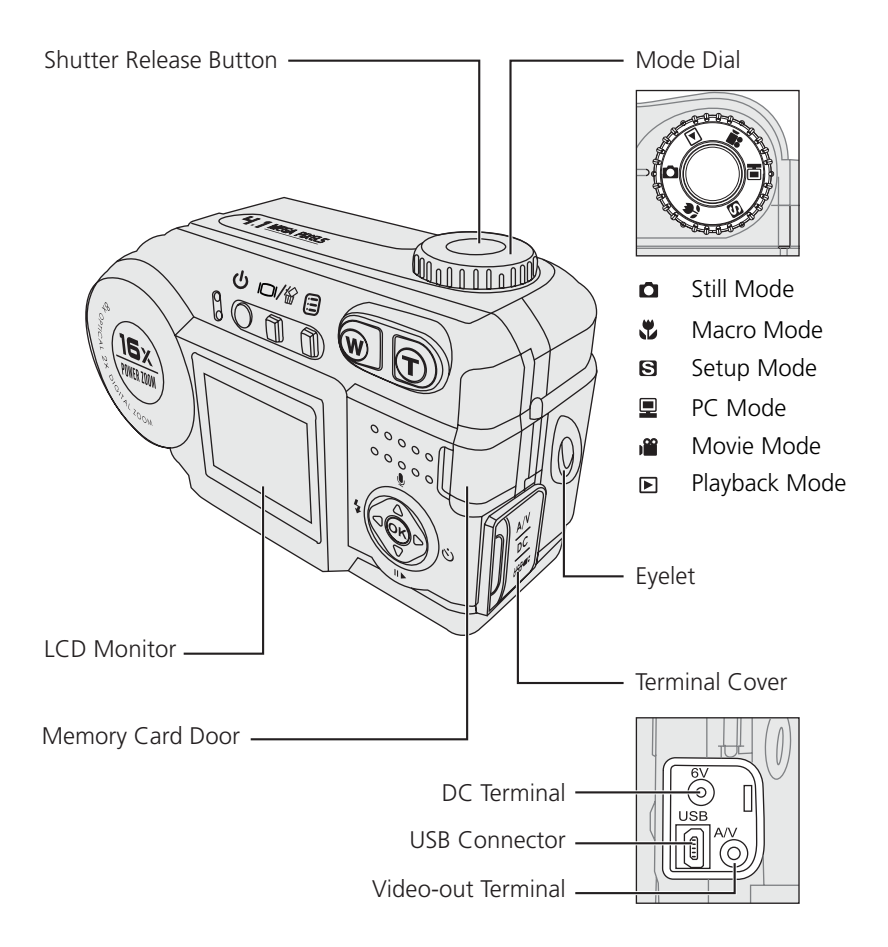

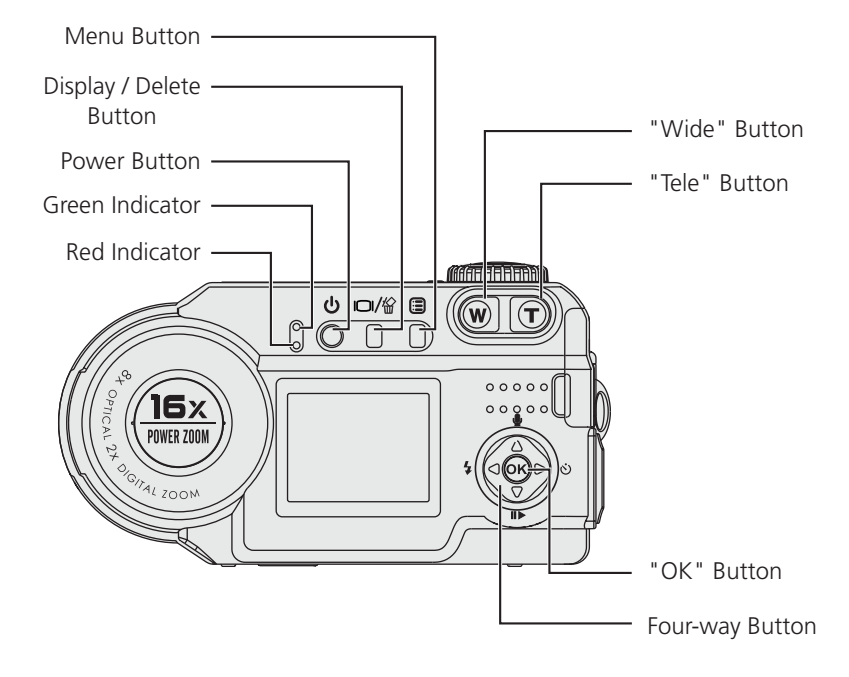

| <b>Green Indicator</b> | <b>Red Indicator</b> | <b>Status</b>                |
|------------------------|----------------------|------------------------------|
| ( )n                   |                      | The camera works normally    |
|                        | Blinking             | The camera is busy (flash    |
|                        |                      | charging, process recording, |
|                        |                      | loading) and cannot be       |
|                        |                      | operated.                    |
|                        | On                   | Warnings and errors such as  |
|                        |                      | low battery or failure in    |
|                        |                      | operation.                   |

*Note : The red indicator lights up during the focus locking. When the camera*  locks the focus, the red indicator goes out. If focus looking fails, the *red indicator blinks and then goes out.*

### **Set Up**

#### ■ Attaching the Wrist Strap

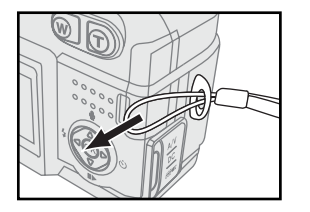

1 With the back of the camera facing you, insert the small loop of the wrist strap into the eyelet on the right side of the camera, and then insert the long loop of the strap into the small loop of the strap.

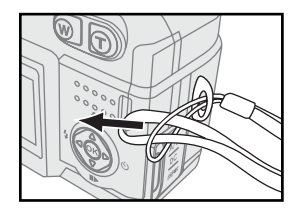

 $\sum$  Pull the wrist strap to tighten it on the eyelet. eyelet.

#### .**Inserting the Batteries**

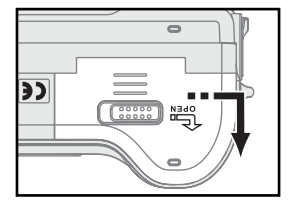

1 Turn the camera up side down with the front of the camera facing you, open the battery door of the camera by sliding the latch to the right and pull the battery door toward you.

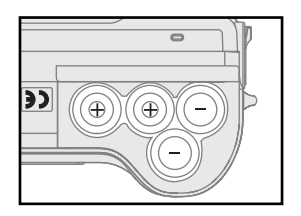

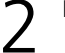

2 Insert four AA batteries.

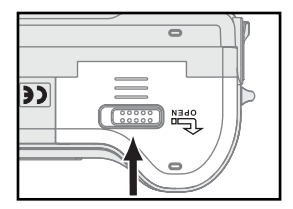

3 Close the battery door by pushing the battery door to the back of the camera.

*Note: To save the battery power, refer to "Auto Off" function. (See page 74)*

#### . **Using the AC Adaptor**

When operating the camera indoors, you can use the AC adaptor as the power source to save the battery power.

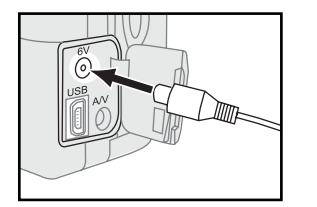

Open the terminal cover and connect the AC adaptor connector to the AC adaptor terminal of the camera.

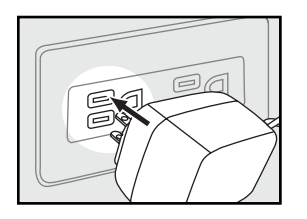

2 Connect the other end of the AC adaptor to the electrical outlet.

### **nd Inserting the Memory Card**

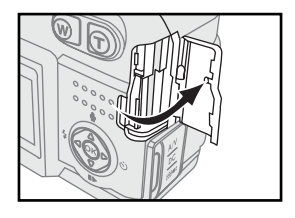

1 With the back of the camera facing you, open the memory card door on the right side of the camera.

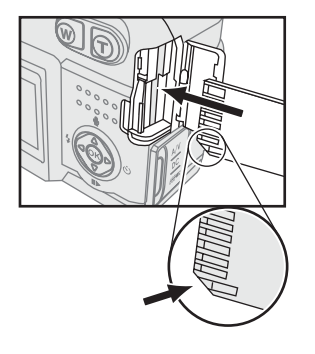

2 Insert the memory card into the slot and<br>
push it to the end. Make sure it is in place.

Close the memory card door.

*Note 1: To remove the memory card, make sure the power is off first. Push the memory card inside the slot and it springs out. Note 2: The data could be incomplete if you remove the card under any circumstances.*

#### .**Turning on Power**

Press the  $\Phi$  "Power" button to turn the camera on.

*Note : To turn off the camera, press the power button again.*

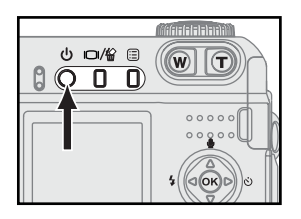

### . **Choosing the Language**

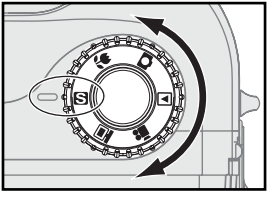

**LANGUAGE RESET**

合

2 Scroll to "Language" by pressing<br>
on the four-way button.

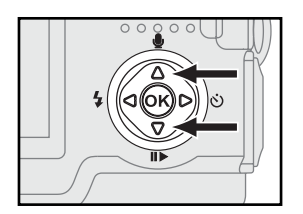

**SELECT OK ENTER P.2**

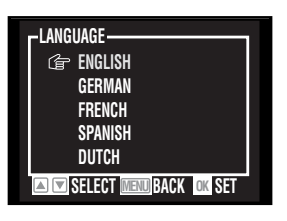

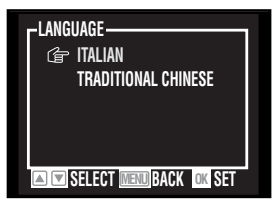

Press "OK" and then select the language you need.

Rotate the mode dial to  $\mathbf{S}$  "Set Up" mode.

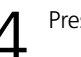

Press "OK" to finish the setting.

#### . **Setting the Date and Time**

The first time you turn on your camera, set the date and time so that they are correct on the pictures you take.

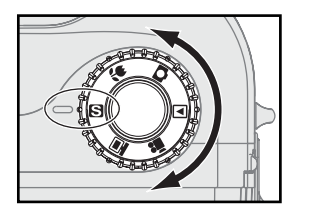

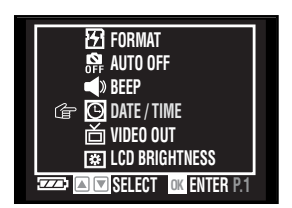

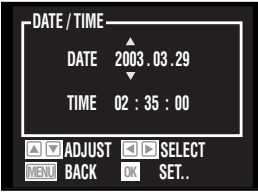

- 
- Scroll to "Date/Time" by pressing  $\blacktriangle \blacktriangledown$ on the four-way button.

Rotate the mode dial to  $\mathbf{S}$  "Set Up" mode.

**3** Press "OK" and then adjust the values of the date and time by using  $\blacktriangle \blacktriangledown$  on the fourway button.

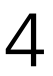

A Select the values you want to adjust by pressing  $\leftrightarrow$  on the four-way button.

Press "OK" to finish the setting.

## **Chapter 2 Taking Pictures and Recording Video Clips**

## **Using the LCD Display**

When you turn the camera on, the LCD monitor turns on automatically. With the LCD monitor, you can frame images that you want to take or record as video clips. You can also view the menus of each mode. The following figure gives you the information of the icons appearing on the LCD monitor.

*Note: You may not see the LCD display clearly when using the LCD monitor under intense light, such as sunlight. You can adjust the LCD brightness to improve the situation. See page 77.*

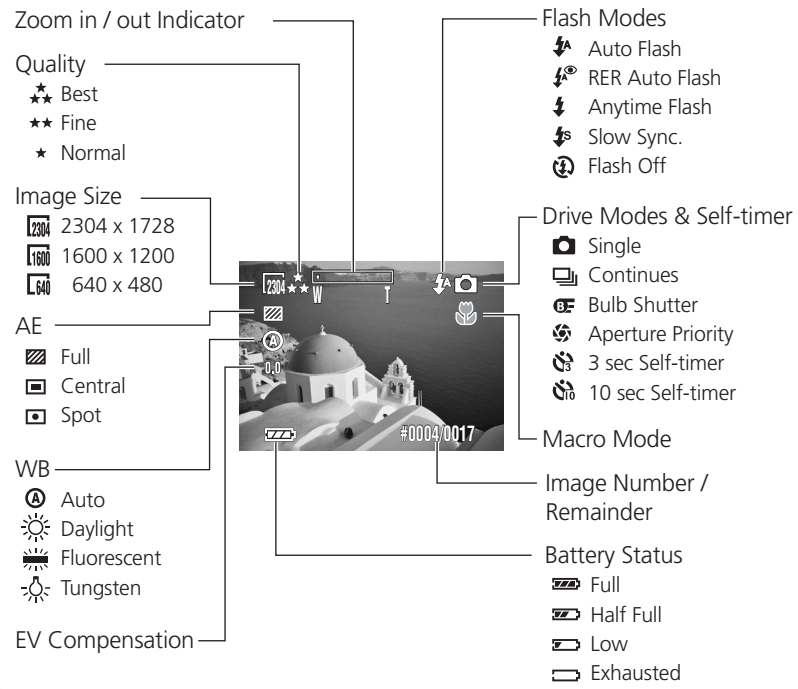

### . **Still & Marco Mode**

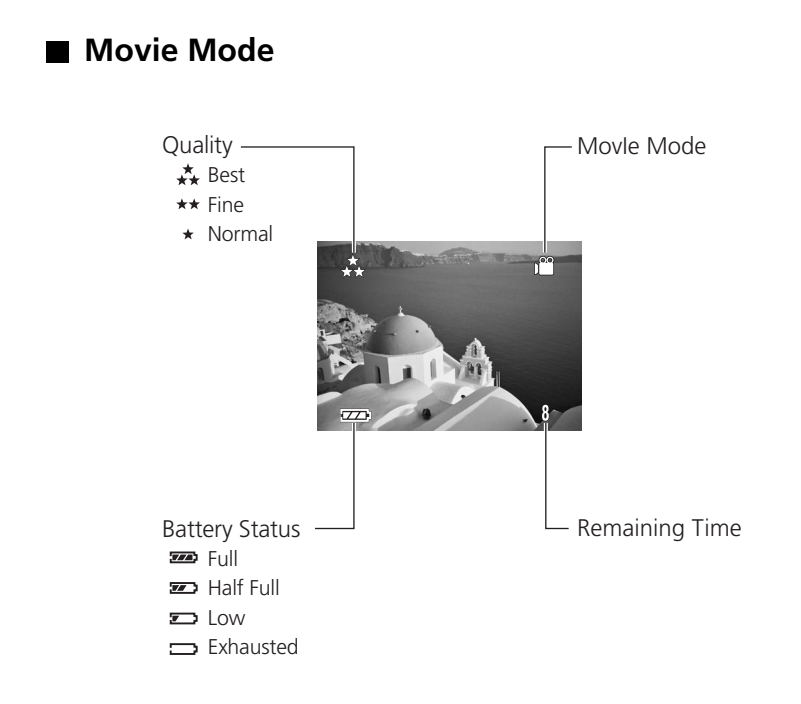

## **Using Zoom**

This camera provides you with 8x optical zoom and 2x digital zoom.

## . **Optical Zoom**

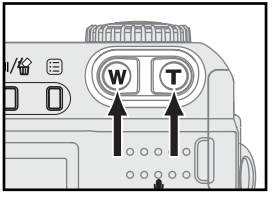

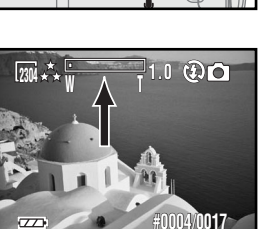

Press "W/T" buttons to zoom out and zoom in.

 $\frac{200 \cdot \sqrt[4]{\frac{1}{\pi}} \sqrt{110 \cdot 20}}$  2 You can see the icon of "W/T" and it's value (from 1.0 ~ 8.0) on the LCD monitor.

### . **Digital Zoom**

To activate the function of digital zoom, you have to set the digital zoom to "On". (See page 44) You can see  $\mathfrak{A}$  appearing on the LCD monitor when the digital zoom function is on.

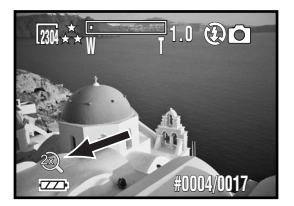

## **Taking Still Pictures**

#### . **Focus Brackets**

Focus brackets help you frame the subjects you want to take or record and lock the focus. In still, macro or video mode, press the shutter release button half way down and the focus brackets appear on the LCD monitor.

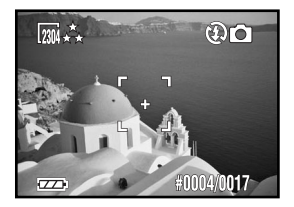

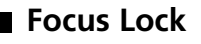

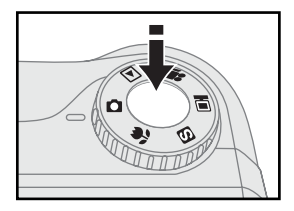

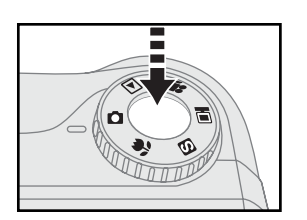

Frame your subjects with focus brackets.

2 Slightly press the shutter release button halfway down and hold it to lock the focus.

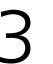

Press the shutter release button all the way down to take the picture.

*Chapter 2: Taking Pictures and Recording Video Clips*

#### . **Manual Focus**

In addition to auto focus function, the camera allows you to adjust the focus manually.

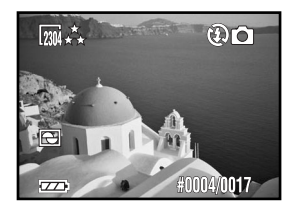

In still or macro mode, press "OK" and you<br>
can see a appearing on the LCD monitor.

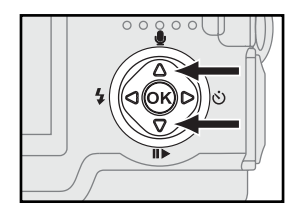

Adjust the focus by using  $\blacktriangle \blacktriangledown$  on the fourway button.

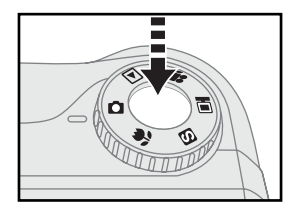

After checking that the subject is in focus, press the shutter release button all the way down to take the picture.

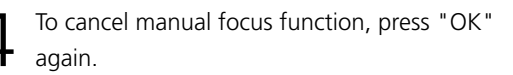

## . **Using Still Mode**

Still mode allows you to take still pictures.

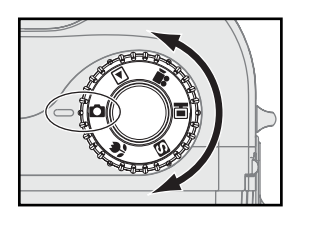

Rotate the mode dial to  $\Box$  "Still Mode".

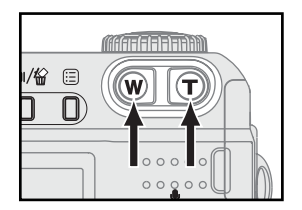

2 Frame your subjects in the LCD monitor by moving the camera or using W/T buttons.

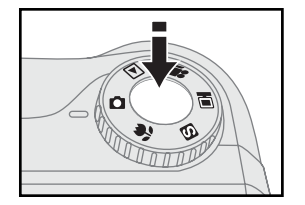

- 
- 3 Slightly press the shutter release button halfway down and hold it to lock the focus.

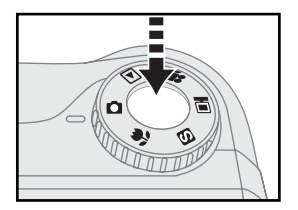

Press the shutter release button all the way down and take the picture.

*Note: When the shutter speed is too slow, appears on the LCD monitor. We recommend you use a tripod to avoid taking blurry pictures caused by hand shake.*

### . **Using Macro Mode**

Macro mode allows you to shoot images at close range and get a close-up.

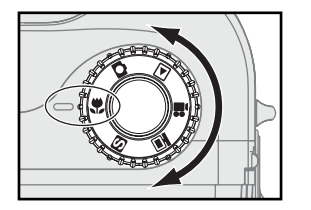

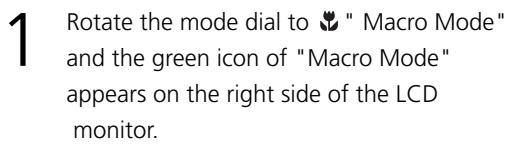

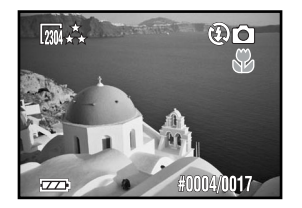

 $\sum$  Frame your subjects in the LCD monitor by<br>moving the camera or using  $W/T$  buttons moving the camera or using W/T buttons.

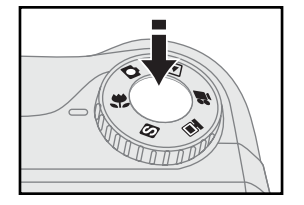

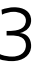

3 Slightly press the shutter release button halfway down and hold it to lock the focus.

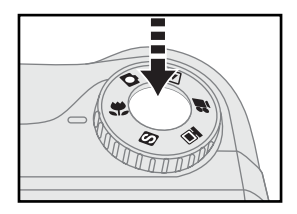

Press the shutter release button all the way down and take the picture.

*Note: The default flash mode is " Flash Off" in macro mode. You can change the flash mode by using*  $\triangleleft$  *on the four-way button.* 

### . **Self-timer**

Self-timer function allows you to take pictures 3 or 10 sec after you press the shutter release button all the way down.

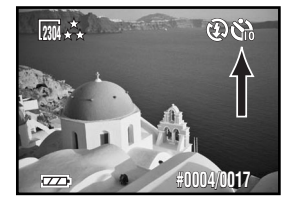

- Set the duration of self-timer. See page 40.
- **2** Press  $\triangleright$  on the four-way button to start self-timer function and  $\mathbf{\hat{s}}$  is  $\mathbf{\hat{s}}$  icon appears on the LCD monitor.
	- Put the camera on the flat and steady place or use a tripod.
		- After locking the focus and pressing the shutter release button all the way down, the self-timer lamp blinks slowly first and then quickly for 3 or 10 sec.
- - $\sum$  The camera takes the picture automatically.

*Note: The self-timer function goes back to default (Off) after taking a picture.* 

### . **Built-in Flash**

When taking pictures in difficult lighting condition, you may need the flash to get correct exposure. The camera provides you with five built-in flash modes. You can change the flash mode in still or macro mode directly by using  $\triangleleft$  on the four-way button.

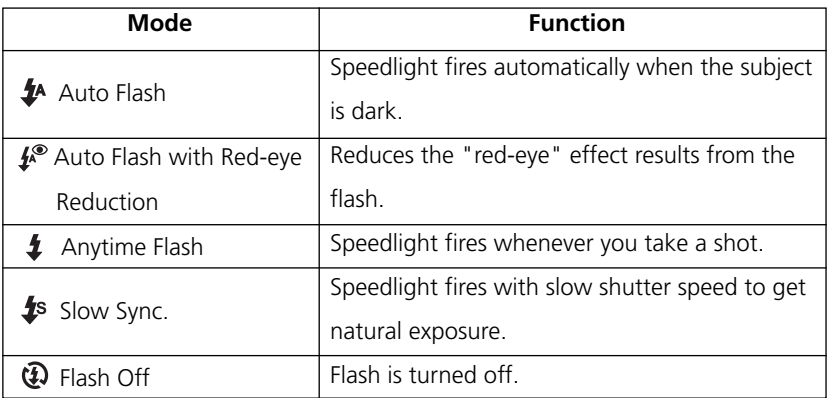

## **Recording Video Clips**

Movie mode allows you to record video clips.

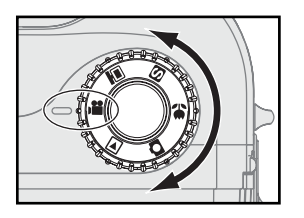

Rotate the mode dial to  $\blacksquare$ 

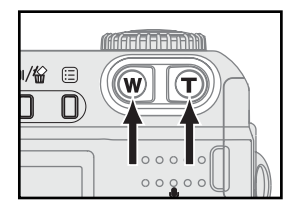

**2** Frame your subjects by using "W/T" before you start recording.

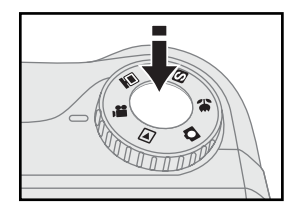

- 
- 3 Slightly press the shutter release button halfway down and hold it to lock the focus.

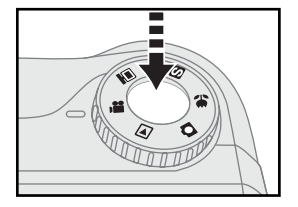

Press the shutter release button all the way down to start recording.

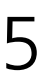

Press the shutter release button again to stop recording.

*Note : You can't zoom in/out or change the focus after you start recording video clips.*

## **Using the Capture Menu**

Still, macro and movie modes allow you to capture either still or motion images so we would like to introduce the options in the capture menu in this section. Options in capture menu allow you to adjust settings for picture taking.

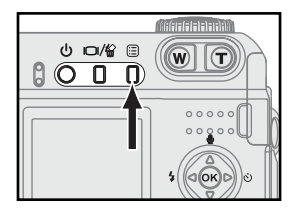

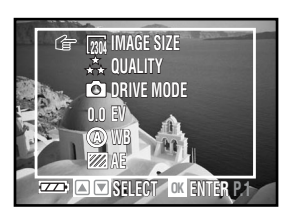

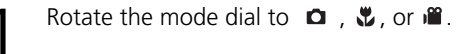

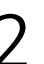

Press  $\mathbf{r}$  "Menu" button.

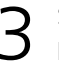

Scroll through the menu and the submenu by using  $\blacktriangle \blacktriangledown$  on the four-way button.

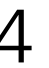

Press "OK" to enter the menu and the submenu as well as finish the setting.

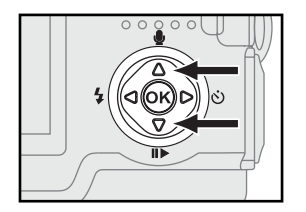

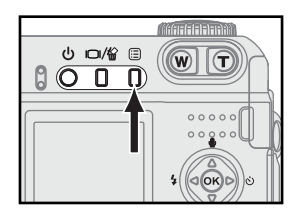

5 After finishing the setting, press "Menu" button again to exit.

#### **Image Size**

In this function, you can choose in which image size (the number of pixels) that you want your pictures stored in the memory card. This camera provides you with three kinds of image size. You can gain detailed images with high resolutions; the file size will be large, and vice versa.

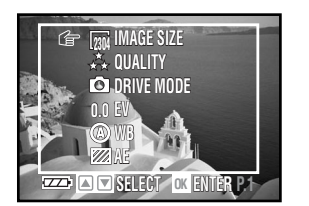

In still or macro menu, select "Image Size" and then press "OK".

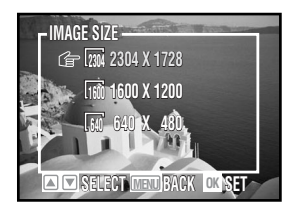

2 Select "2304 x 1728", "1600 x 1200", or "640 x 480".

Press "OK" to finish the setting.

#### *Chapter 2: Taking Pictures and Recording Video Clips*

### . **Quality**

In order to reduce the size of the image for more storage of pictures in the memory card, images are compressed. However, compression leads to the loss of image quality. In other words, the less you compress the image, the better the image quality, and the less picture you can store in the memory card.

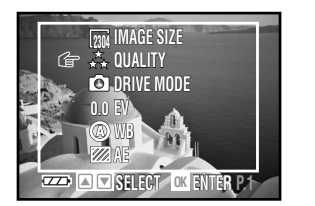

In still, macro, or movie menu, select "Quality" and then press "OK".

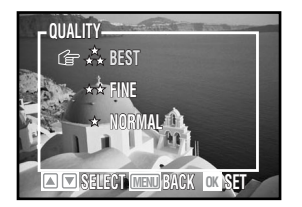

Select "Best", "Fine", or "Normal".

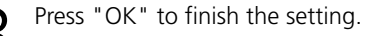

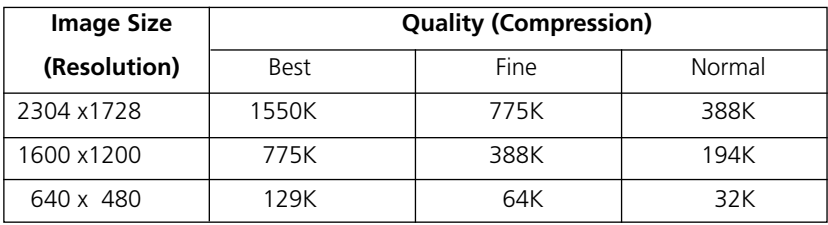

### *Using the Capture Menu*

#### . **Drive Mode**

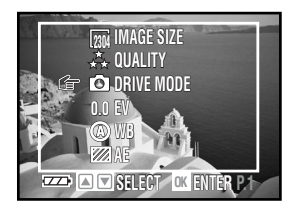

In still or macro menu, select "Drive Mode" and then press "OK".

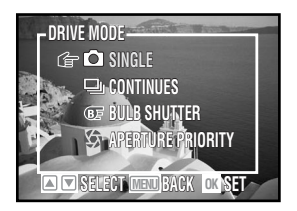

- 2 Select "Single", "Continues","Bulb Shutter", or "Aperture Priority".
	- Press "OK" to finish the setting.

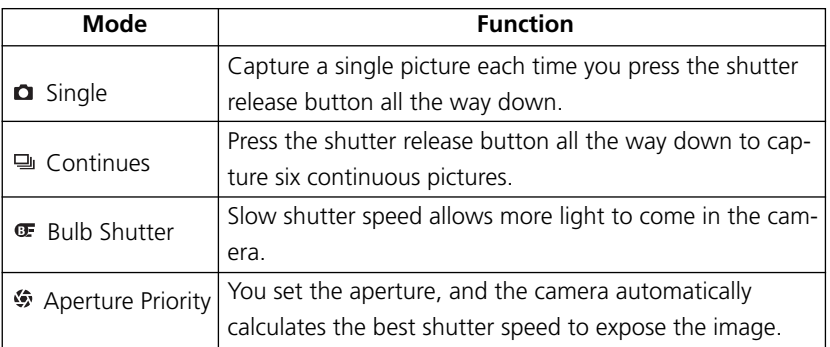

*Note : When you activate continuous shooting mode, the flash mode turns to "Off" automatically.*

### . **EV (Exposure Compensation)**

In some difficult lighting condition, the automatic exposure may be fooled into giving the wrong readings. Exposure compensation allows you to adjust the exposure value and correctly expose your pictures.

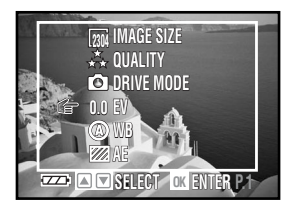

In still or macro menu, select "EV" and then press "OK".

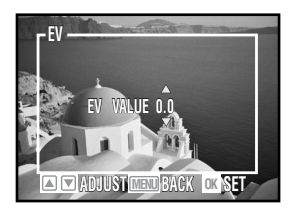

- 2 Adjust the exposure value (from  $-2.0 \sim +2.0$ )<br>by using  $\triangle \blacktriangledown$  on the four-way button.
	- Press "OK" to finish the setting.
- *Note: You can also adjust EV by using*  $\blacktriangle \blacktriangledown$  on *the four-way button in still or macro mode without entering the menu. When pressing on the four-way button, EV appears on the left side of the LCD monitor.*
### . **WB (White Balance)**

WB allows you to correct color shifts result from different lighting conditions when taking pictures.

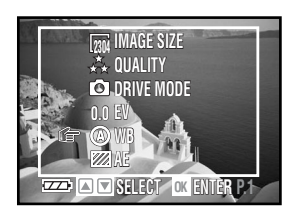

In still, macro, or movie menu, select "WB" and then press "OK".

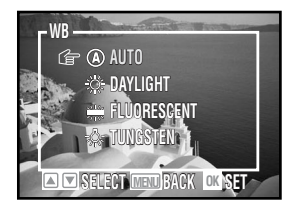

- Select "Auto", "Daylight", "Fluorescent", or "Tungsten".
	- Press "OK" to finish the setting.

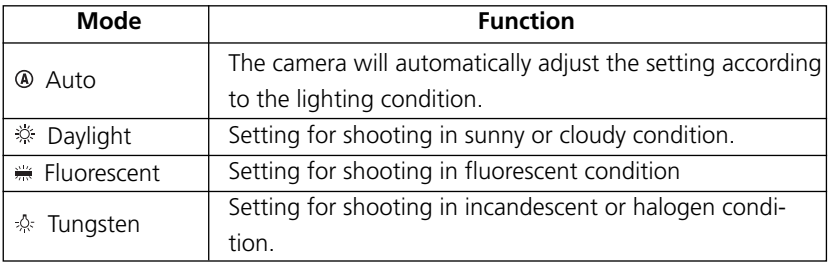

### . **AE (Auto Exposure)**

This camera provides you with three metering modes to gain proper exposure.

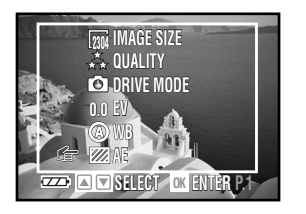

In still, or macro menu, select "AE" and then press "OK".

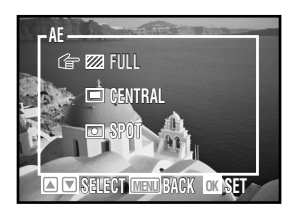

Select "Full", "Central", or "Spot".

Press "OK" to finish the setting.

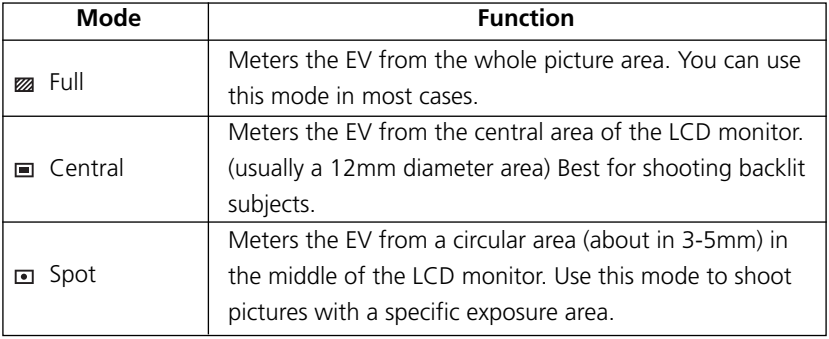

#### .**ISO**

ISO value affects the camera's sensitivity to light. The default ISO setting is "Auto", but you can also adjust the setting manually. Use low ISO value in bright condition, and high ISO value when light is insufficient.

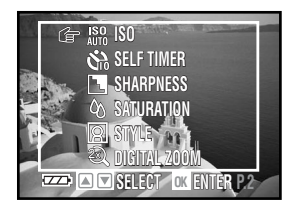

In still, macro, or movie menu, select "ISO" and then press "OK".

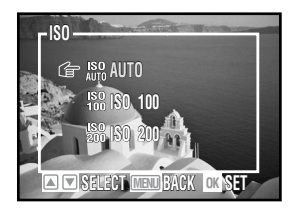

- 2 Select "Auto", "ISO 100", or "ISO 200".
	- Press "OK" to finish the setting.
- *Note 1: High ISO value may lead to noise in the picture.*
- *Note 2: The default ISO speed is "Auto". So, the ISO speed resets to "Auto" after you turn off the camera.*

#### . **Self-timer**

This function allows you to adjust the duration of self-timer.

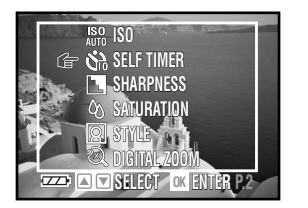

In still or macro menu, select "Self Timer" and then press "OK".

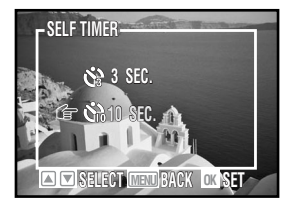

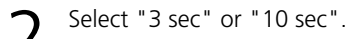

Press "OK" to finish the setting.

*Note: To start self-timer function, Press > on the four-way button.*

#### . **Sharpness**

Adjusting settings of sharpness allows you to emphasize or soften the edge of the image.

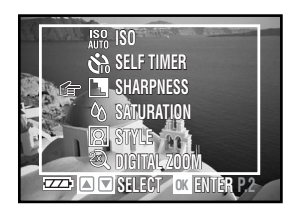

1 In still, macro, or movie menu, select "Sharpness" and then press "OK".

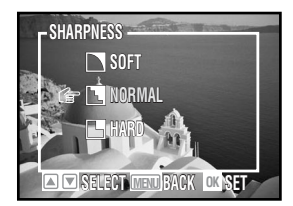

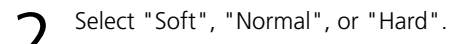

Press "OK" to finish the setting.

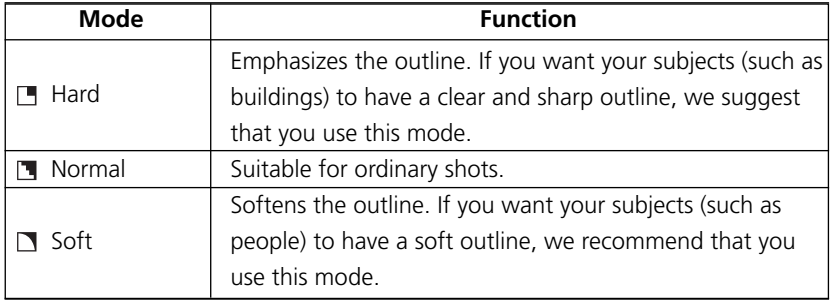

#### *Chapter 2: Taking Pictures and Recording Video Clips*

#### . **Saturation**

Saturation is the intensity and purity of color. This option allows you to adjust the saturation of the image.

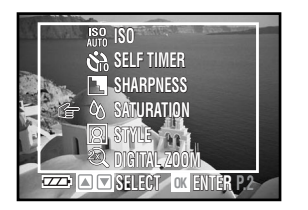

1 In still, macro, or movie menu, select "Saturation" and then press "OK".

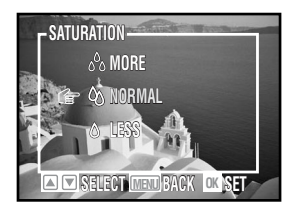

- Select "More", "Normal", or "Less".
	- Press "OK" to finish the setting.

### . **Style**

This mode allows you to have special effect on the pictures or the video clips.

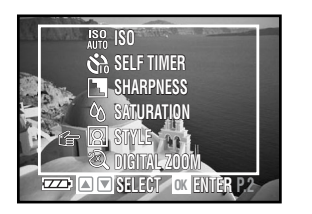

In still, macro, or movie menu, select "Style" and then press "OK".

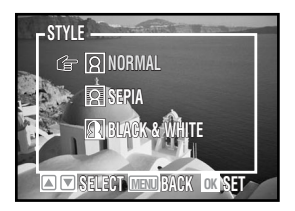

- 2 Select "Normal", "Sepia", or "Black & White".
	- Press "OK" to finish the setting.

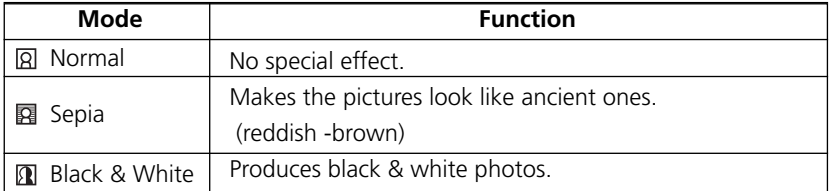

### . **Digital Zoom**

To activate digital zoom function:

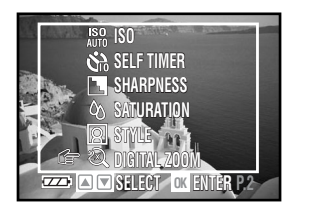

In still menu, select digital zoom, and then press "OK".

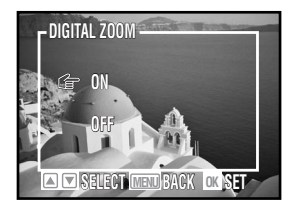

- 2 Select "On" or "Off".
	- Press "OK" to finish the setting.

# **Chapter 3 Reviewing Images and Video Clips**

# **Using the LCD Display**

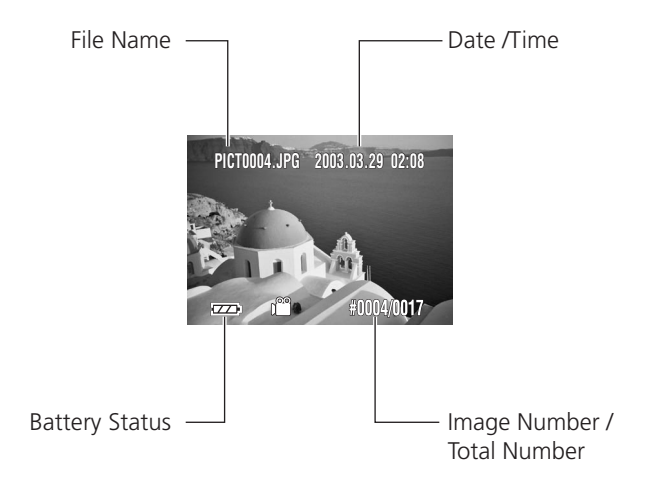

# **Using Playback**

Playback mode allows you to review still images/video clips and play audio memos.

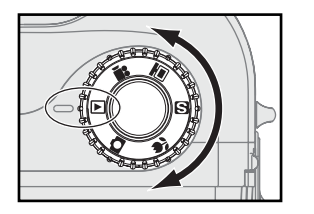

Rotate the mode dial to  $\blacksquare$  "Playback" mode.

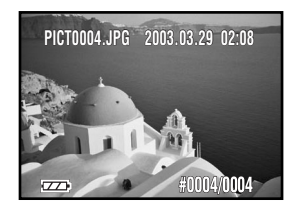

2 The last still picture you take and the<br>information of that picture appear on the LCD monitor.

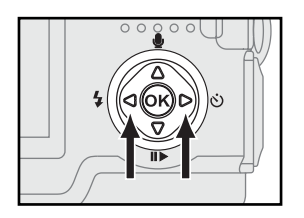

 $3$  Use  $\leftrightarrow$  on the four-way button to move<br>forth and back through the still pictures.

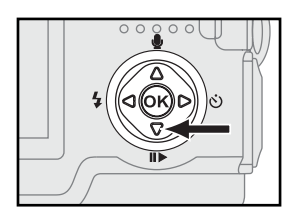

- 
- Use  $\blacktriangledown$  on the four-way button to start/ pause playing video clips.

### .**Index Display**

By using the function of index display, you can view at most six still pictures at a time.

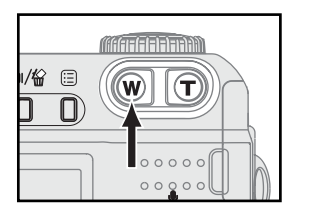

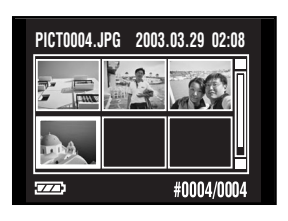

Press " Wide" button and switch single display to index display.

2 Use  $\blacktriangle$   $\blacktriangleright$  on the four-way button to highlight<br>single picture and  $\blacktriangle$   $\blacktriangleright$  on the four-way button to move to the previous or the next six pictures.

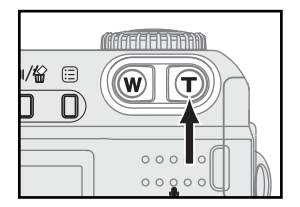

- 
- Press " Tele" to return to single playback.

### . **Digital Enlargement**

The function of digital enlargement allows you to enlarge a single image to 12x, and a video thumbnail image to 1.5x.

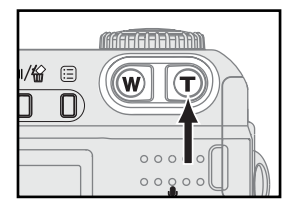

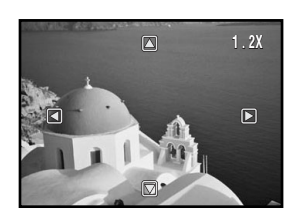

Press "Tele" button in single display and<br>then browse the enlarged image by using the four-way button.

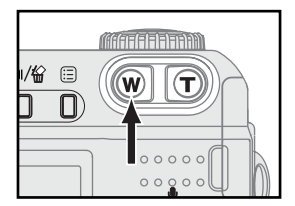

- **2** Press "Wide" button to return to the original image size step by step. Press **□** or Menu button to go back to single display.
- *Note: The maximum of enlargement ratio is according to the image size.*

### *Using the playback menu*

## **Using the Playback Menu**

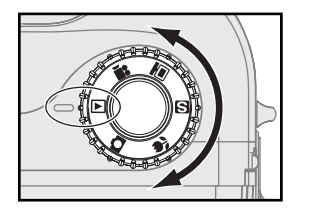

Rotate the mode dial to  $\blacksquare$ .

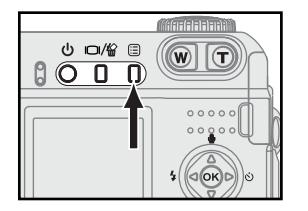

Press  $\mathbf{r}$  "Menu" button.

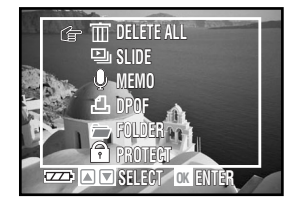

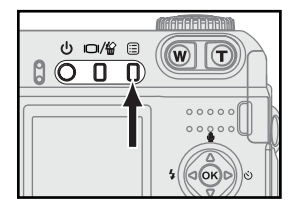

 $3$  Scroll through the menu and the submenu by using  $\Box$ 

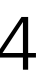

Press "OK" to enter the menu and the sub menu as well as finish the setting.

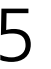

After finishing the setting, press  $\circledcirc$  "Menu" button again to exit.

### . **Delete All**

This function allows you to delete all of the still pictures and video clips.

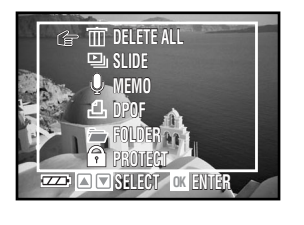

In playback menu, select "Delete All".

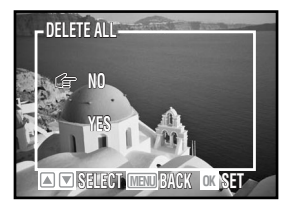

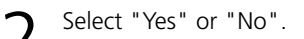

Press "OK" to finish the setting.

*Note 1: To delete single picture, choose the one you want to delete and then press the "Display" button. Choose "Yes" or "No" and then press "OK".*

*Note 2: If the file is under protection, you have to remove the protection first and then delete it. See page 55 "Protect"* 

### . **Slide Show**

When reviewing still pictures, you can adjust some settings here and the camera automatically displays the pictures one by one on the LCD monitor.

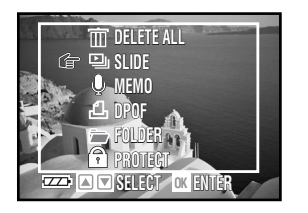

In playback menu, select "Slide Show".

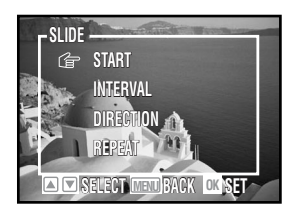

- Select " Start", " Interval", "Direction", or "Repeat".
	- Press "OK" button to finish the setting.

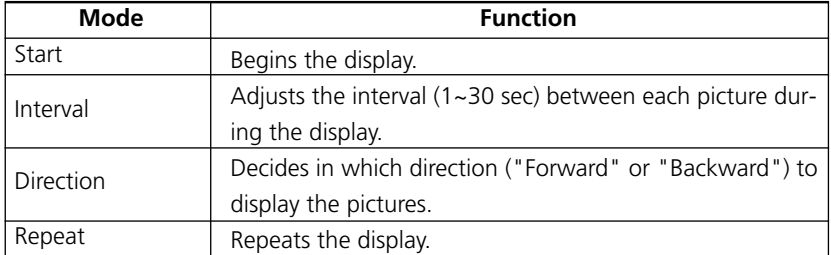

*Note: During the slide show, press any key ( except for the power button ) to stop it.*

#### . **Memo**

You can record audio memos for each still pictures.

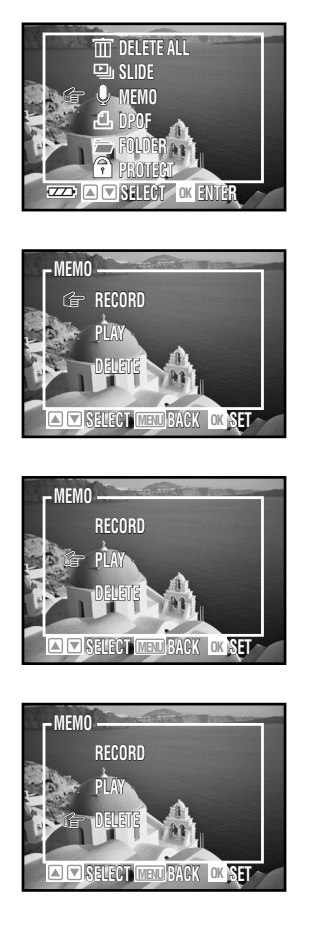

In playback menu, select "Memo" and then press "OK".

- 2 To record an audio memo, select "Record"<br>and press ▲ on the four-way button to start/stop recording.
- $\overline{3}$  To play an audio memo, select "Play" and press "OK" button to start playing. Use  $\overline{\bullet}$ on the four-way button to pause/start playing.

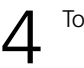

To delete a memo, select "Delete".

*Note: You can record audio memos by directly using (recording memos) and (play/pause memos) on the four-way button without enter the menu.*

#### . **DPOF**

When you print pictures by directly connecting the camera to the printer, DPOF allows you to select pictures and printing quantities.

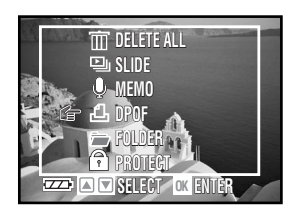

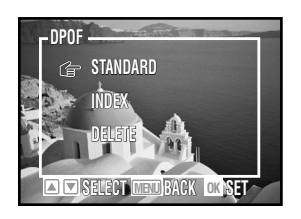

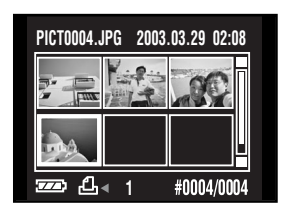

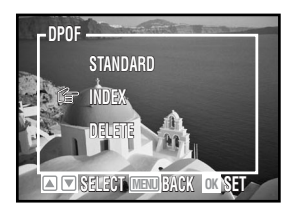

In playback menu, press "DPOF" and then press "OK".

2 To decide which picture to print and the number of copies, select "Standard".

3 Use  $\leftrightarrow$  on the four-way key to select the pictures and  $\leftrightarrow$  on the four-way key to adjust the numbers of printing. Press "OK" to finish the setting.

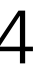

To print index of pictures (six images in a print), select "Index".

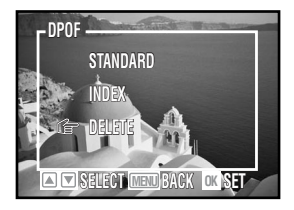

5 To cancel all of the settings for printing, select "Delete".

### . **Folder**

You can view pictures in different folders of the memory card. The camera creates a new folder after 10000 pictures taken.

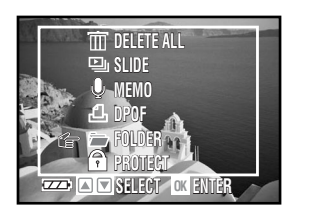

In playback menu, select "Folder" and then press "OK".

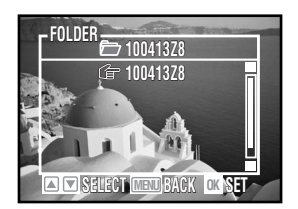

- Choose among the folders and select the one that you would like to view.
	- Press "OK" to finish the setting.

#### . **Protect**

Protect function prevents the pictures and video clips from modifying and deleting.

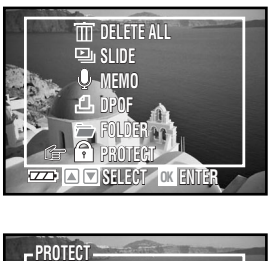

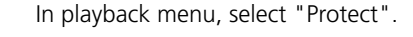

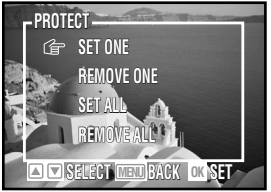

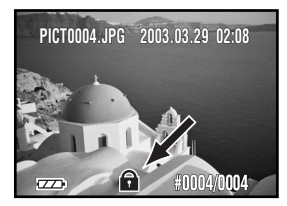

- 2 Select "Set One", "Remove One", "Set All" or "Remove All".
	- Press "OK" button to finish the setting.
- *Note 1: appears on the LCD monitor when you protect the picture.*
- *Note 2: All of the images, including the protected ones, are deleted when you format the memory card.*

*Note 3: Audio memos in still images can't be deleted when the image is protected.* 

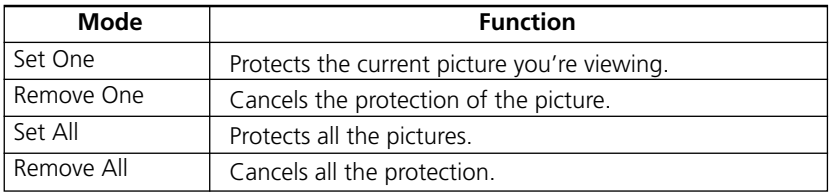

# **Chapter 4 Installing the Software**

The software CD supplied with the camera includes the driver and the application (Digital Image, PhotoImpression, and VideoImpression). The application allows you to upload the images from the camera, view them, print them, and e-mail them. So please install the software before you connect the camera to the computer.

# **Windows System Requirements**

- **Windows 98, 98 SE, ME, 2000, and XP**
- **Pentium II processor or greater**
- **32MB of available RAM**
- **200MB of available hard disk space**
- **CD-ROM drive**
- **USB port**
- **Color Monitor with a minimum resolution of 800 x 600 pixels**

# **Mac OS Requirements**

- **Mac OS 9.x, 10.0, and 10.1**
- **32MB of available RAM**
- **CD-ROM drive**
- **USB port**
- **Color Monitor with a minimum resolution of 800 x 600 pixels**

### **Installing the Software**

#### **Installing the Driver**

If you use Windows 98, or 98 SE as the OS in your computer, install the driver first by following the on-screen instruction.

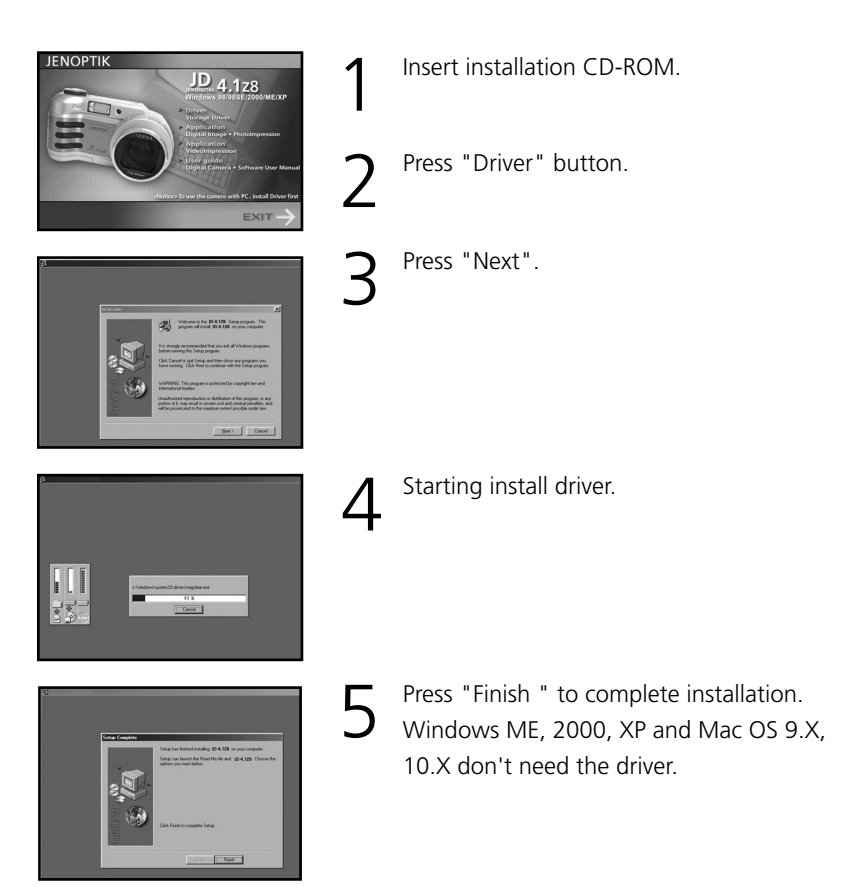

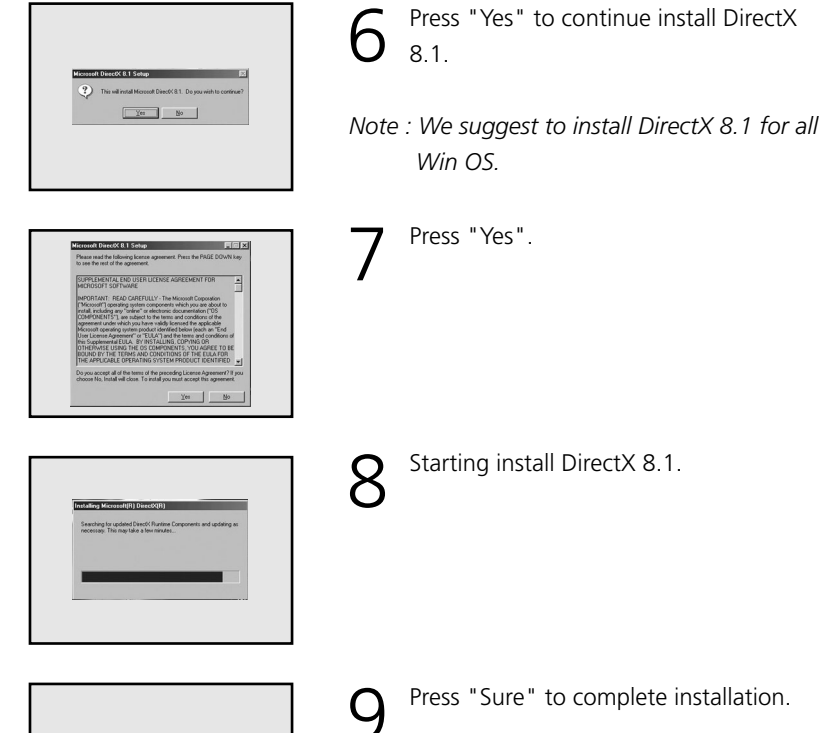

Restart your computer.

 $\begin{bmatrix} 0 & 0 \\ 0 & 0 \end{bmatrix}$ 

#### ■ Installing the Application ( Windows )

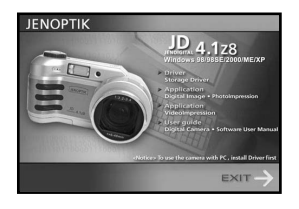

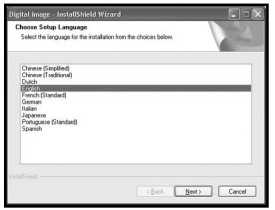

Turn on the computer and then insert the software CD into the CD-ROM drive.

2 After you insert the CD into the CD-ROM<br>drive, the first Install window will appear. If the install window doesn't appear, click "Start" and then "Run". Type "E:\ JENOPTIK. exe" E is the drive letter that contains the software CD.

Click "Digital Image • PhotoImpression".

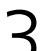

3 Select a language and click "Next". Follow the on-screen instruction to continue the installation.

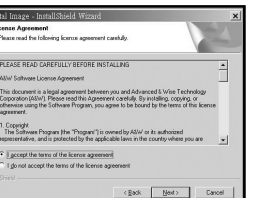

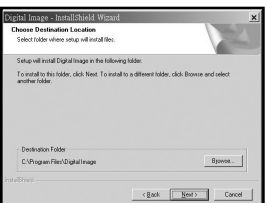

4 Accept the license agreement and then click "Next".

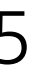

5 Click "Next". Follow the on-screen instruction to continue and finish the installation.

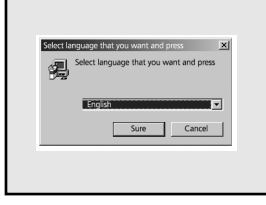

6 Right after the Digital Image installation finishes, the computer proceeds to install PhotoImpression. Select a language and click "Next". Follow the on-screen instruction to continue the installation.

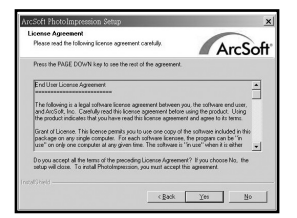

ArcSoft

Bywne.  $\leftarrow$  ( [ack  $\left[\begin{array}{ccc} \text{Nest} & \text{Cest} \end{array}\right]$ 

een sanaanen<br>een Saturvall instal fiir

D. VProgram Files/AudSoff/F

Accept the license agreement and then click "Yes".

Click "Next".

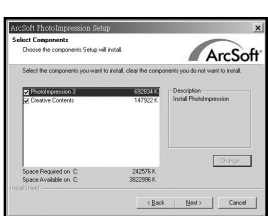

9 Click "Next". Follow the on-screen instruction to continue and finish the installation.

*Note: Follow step 6~9 to install VideoImpression.*

.**Installing the Application ( Macintosh )**

- **Digital Image**
- Turn the computer on and then insert the<br>software CD into the CD-ROM drive software CD into the CD-ROM drive.

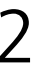

 $\sum$  Click the CD icon on the desktop to start the installation.

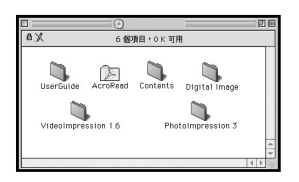

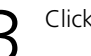

Solick "Digital Image".

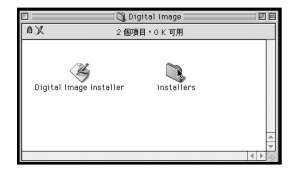

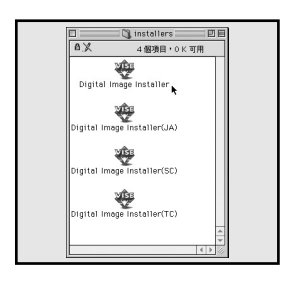

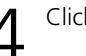

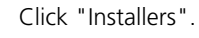

Select the language.

#### *Chapter 4: Installing the Softwar*

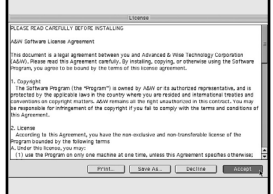

6 Click "Accept".

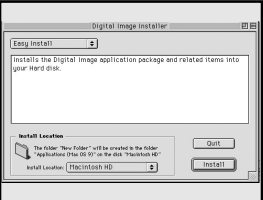

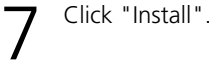

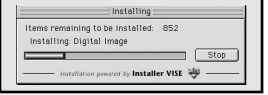

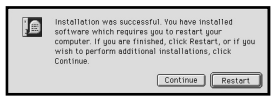

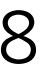

8 Restart your computer.

- **PhotoImpression**
- Insert the software CD into the CD-ROM<br>drive. drive.
	-
- $\sum$  Click the CD icon on the desktop to start the installation installation.

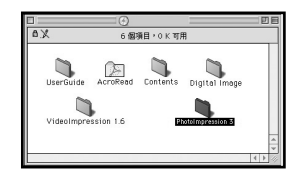

3 Click "PhotoImpression".

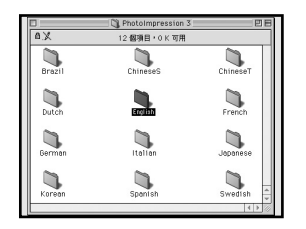

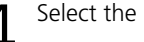

Select the language.

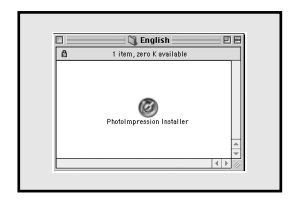

5 Click "PhotoImpression Installer".

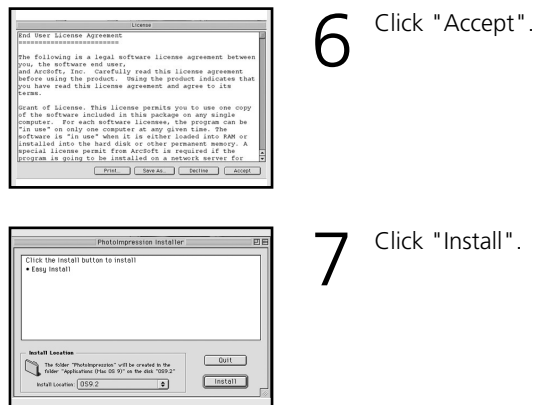

#### • **VideoImpression**

To install VideoImpression, follow step 1~7 of PhotoImpression installation.

# **Using the Application**

# . **Digital Image**

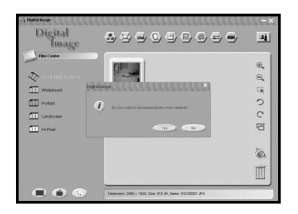

Connect the camera to the computer. See page 69.

2 Launch Digital Image and press "Yes" to download the images from the camera.

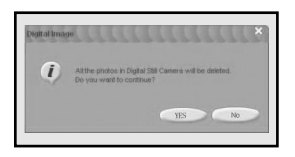

To reserve the images in the memory card, press "No"; to delete all of the images in the memory card, press "Yes".

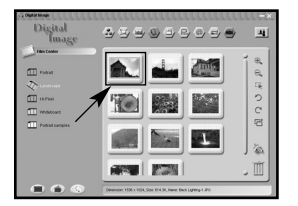

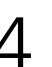

Select the image that you want to edit.

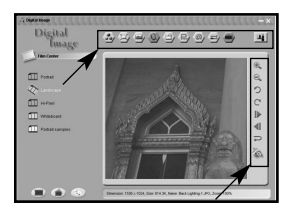

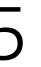

Use the tools to edit the image or click  $k$  to link PhotoImpression.

## . **PhotoImpression**

- Connect the camera to the computer. See page 69.
- 
- **2** Launch PhotoImpression.

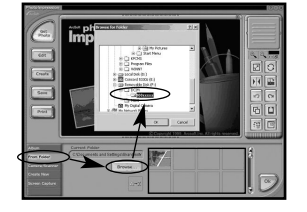

To download the images from the camera, select "From Folder", "Browse", "Removable Disk", "Dcim", "100xxxxx", and press "Ok". Click the image that you want to edit in the frame.

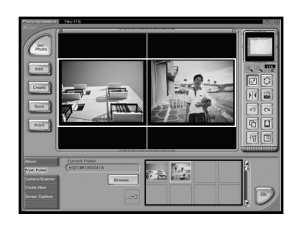

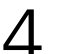

You can open two images at the same time.

### . **VideoImpression**

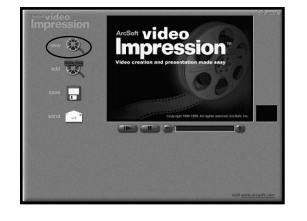

Connect the camera to the computer. See page 69.

 $\sum$  Launch VideoImpression and then select "New".

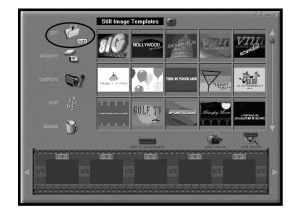

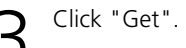

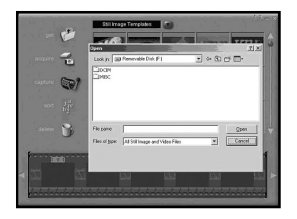

Select "DCIM" to download the video clips from the camera.

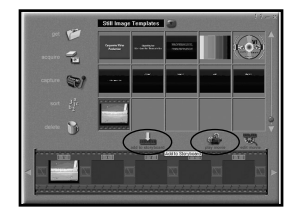

 $5$  Select the video clips. Click "add to story board" and then "Play movie" board" and then "Play movie"

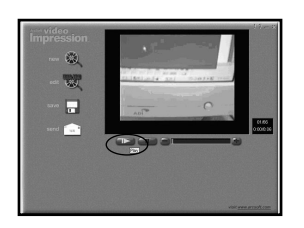

 $6$  Press "Play" to play the video clips.

# **Chapter 5 Uploading, Printing and Displaying Images**

After you take pictures, you can upload images to a computer from your camera, print them with a printer, and display them on a TV.

# **Uploading to a Computer**

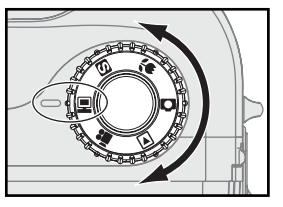

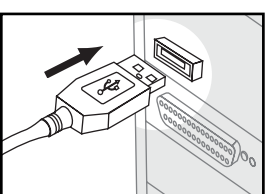

- Turn on the camera and then rotate the mode dial to  $\blacksquare$
- 2 Connect the larger end of the USB cable to the USB slot of a computer.

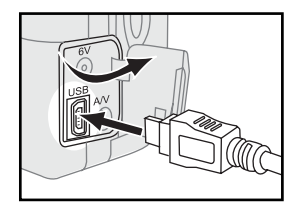

- Open the terminal cover and connect the small end of the USB cable to the camera.
- 4 The computer automatically detects the camera as a mass storage device so that you can copy the image file from your camera to the hard drive of a computer.
- *Note 1: Upon connecting the camera to a computer, the LCD monitor turns off automatically.*
- *Note 2: If you use Windows 98/98SE as the OS in your computer, you have to install USB driver from the software CD-ROM.*
- *Note 3: The data could be incomplete if you remove the card under any circumstances.*

# **Printing Images**

After uploading the images to a computer, you can print them by using the software packed with the camera. You can also connect the camera directly to some specific printers (such as Olympus P400 Photo Printers). To connect the printer:

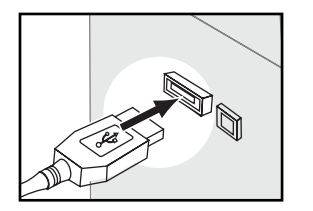

Get the USB cable and connect the larger end of it to the printer.

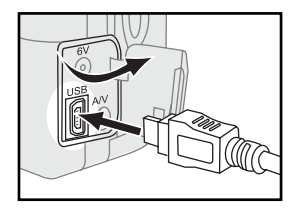

- 2 Open the terminal cover and connect the small end of the USB cable to the camera.
	- Adjust the settings of DPOF in Playback Menu.See page 53.

# **Displaying Images on a TV**

By connecting to a TV, you can view images as a slideshow and play audio/video clips.

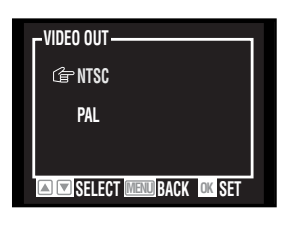

Select right TV system in "Set Up" mode. See page 76.

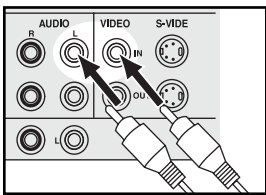

Connect the A/V (Audio/Video) cable to the A/V inputs of a TV.

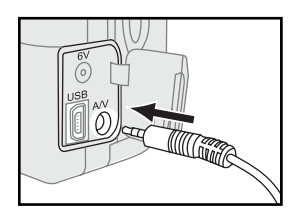

- Connect the A/V cable to the A/V connector of the camera.
- *Note 1: When you connect your camera to a TV, the LCD monitor turns off automatically. Note 2: The audio terminal is red and the video terminal is yellow.*

# **Chapter 6 Adjust the Camera Settings**

Set up mode allows you to adjust the default settings of this camera.

# **Using the Set Up Menu**

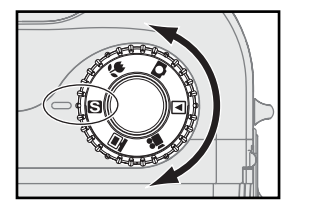

To enter the set up menu, rotate the mode dial to  $\boxtimes$  "Set Up mode".

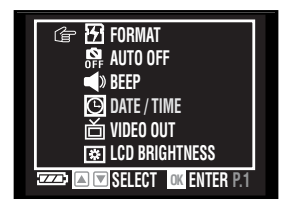

- Use  $\triangle \blacktriangledown$  on the four-way button to scroll through the menu.
- Press "OK" button to enter the submenu and finish the setting.

*Note: Language and* Date/Time settings, please see page 20, 21.
# . **Format**

This function allows you to delete all of the images, data, and information in your SD/MMC memory card.

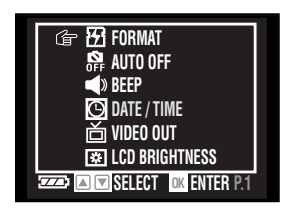

In set up menu, select "Format".

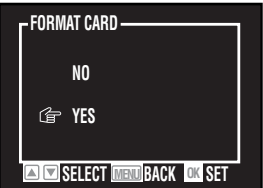

- If you want to format your SD/MMC card, select "Yes"; press "OK".
	- If not, select " NO", and then press "OK". Or you can press  $\textcircled{=}$  to quit the setting.

# . **Auto Off**

To save the battery power, the camera turns off automatically when it is not in use for 1~10 minutes.

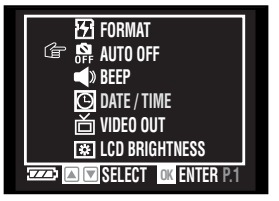

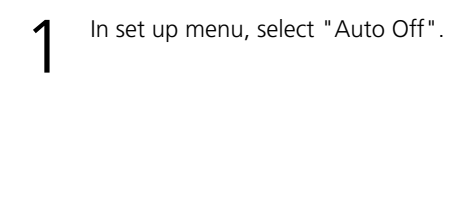

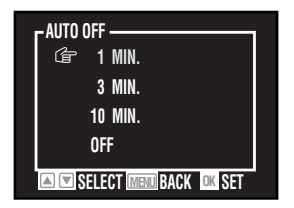

- 2 Select "1 Min", "3 Min", "10 Min", or "Off".
	- Press "OK" button to finish the setting.

# . **Beep**

This function allows you to have sound effect when turning on/off as well as pressing the buttons.

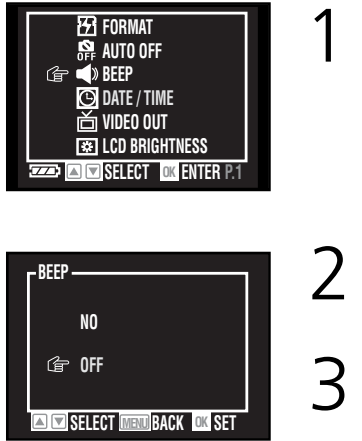

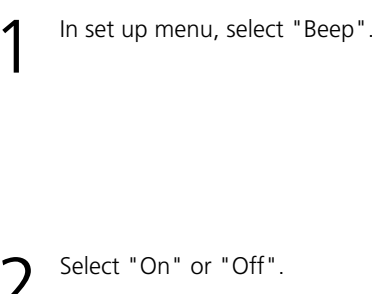

Press "OK" to finish the setting.

# . **Video Out**

Both NTSC and PAL are TV's broadcast systems. The NTSC system is mainly used in U.S.A., Japan, Canada, Mexico, the Philippines, and Korea. The PAL system is used in the western Europe such as Germany, England, Switzerland, Holland, Italy (except for France) and Australia, Singapore, Thailand and China. As these systems have no compatibility, you cannot watch an NTSC system based TV in an area where a PAL system is used. This camera can switch the video output signal to both an NTSC system and a PAL system so you can watch the images on TV not only in your own country, but around the world.

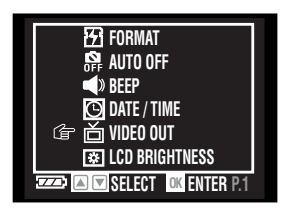

In set up menu, select "Video Out".

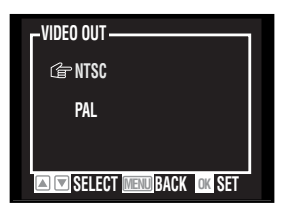

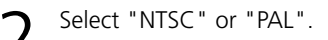

Press "OK" to finish the setting.

*Note: Image will be black & white on the TV screen if you set the wrong TV system.*

# . **LCD Brightness**

You can adjust the LCD brightness value here.

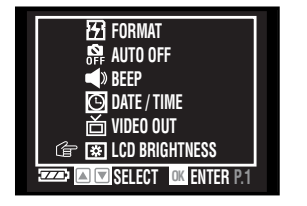

In set up menu, select " LCD Brightness".

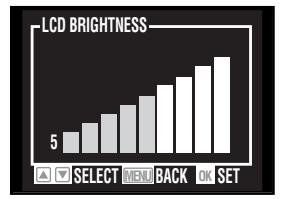

- $\sum_{n=0}^{\infty}$  Adjust the brightness value from 1~9 with  $\blacktriangle \blacktriangledown$  on the four-way button.
	- Press "OK" to finish the setting.

# . **Reset**

You can restore the settings to default by using "Reset" function.

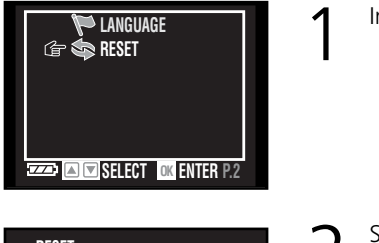

In set up menu, select "Reset".

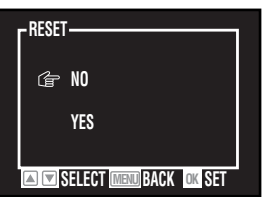

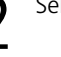

2 Select "Yes" or "No".

Press "OK" to finish the setting.

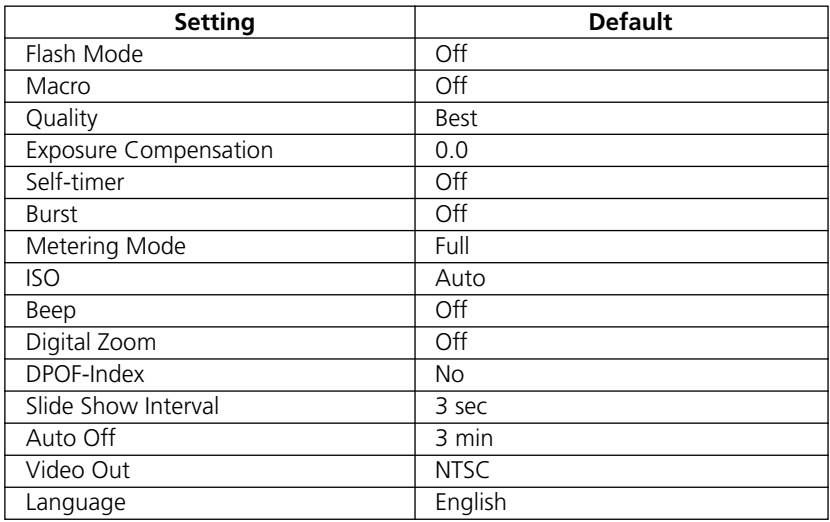

# **Trouble Shooting**

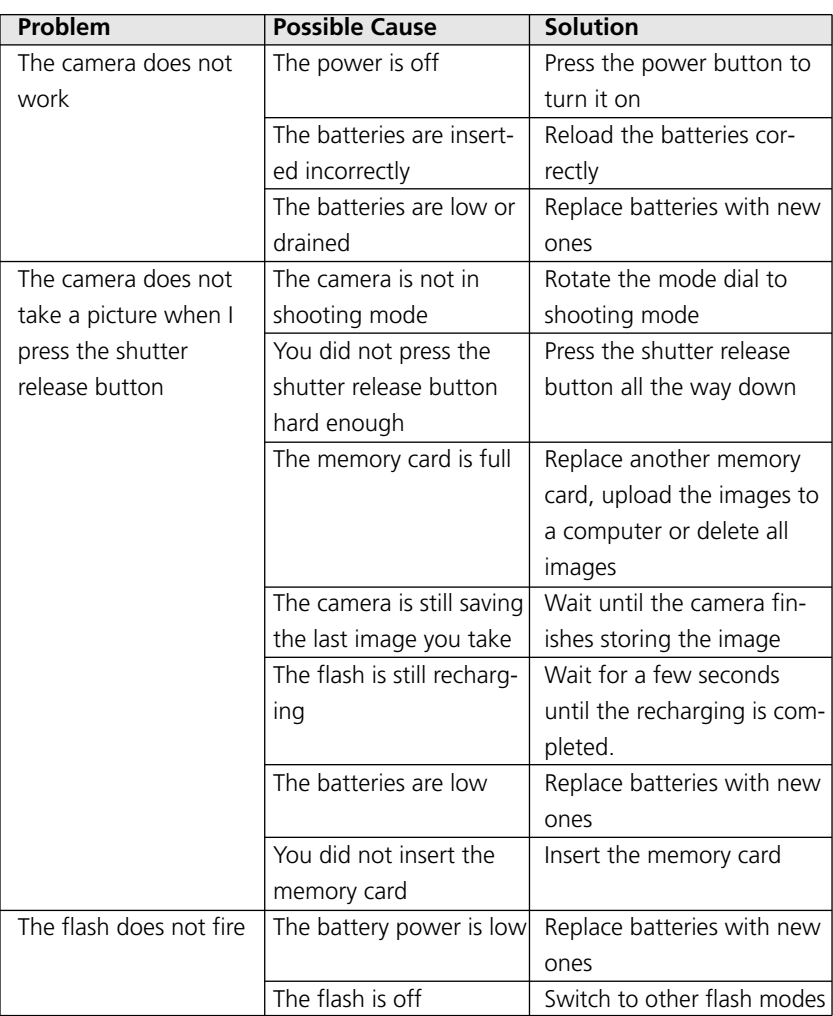

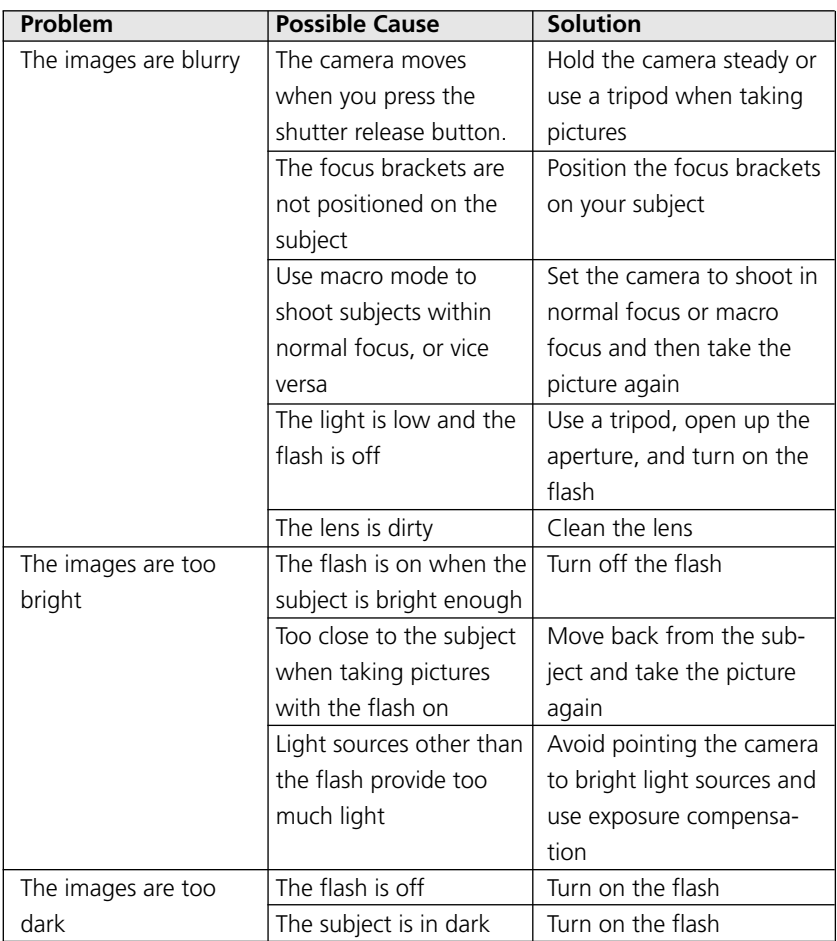

# **Specifications**

## **Type**

•Digital camera 4.1z8

#### **Effective Pixels**

- •[Total] 4.07M pix (2336 x 1744)
- [Image] 3.98M pix (2304 x 1728)

## **Image Capture Unit**

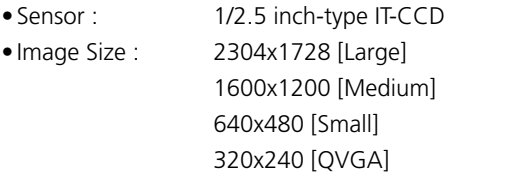

### **Lens**

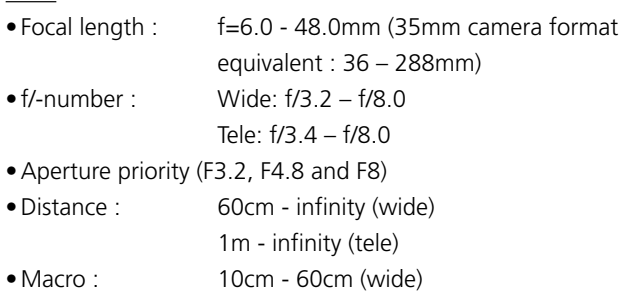

## **Digital Zoom**

 $\bullet$  2.0  $\times$ 

## **Auto Focus (AF)**

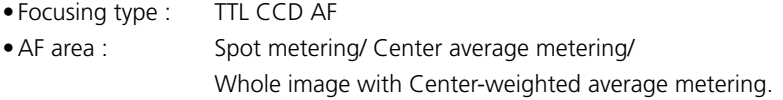

# *Specifications*

#### **Monitor**

- •1.6", 70000 pixels color D-TFD-LCD (with LED BL)
- Frame coverage : 95% or more

#### **Shutter**

- •2-1/1000 sec., electro-mechanical and charge-coupled shutter plus aperture control.
- •Bulb shutter ( 1 sec, 2 sec, 4 sec, 8 sec )

#### **Exposure**

- Exposure mode Program mode
- •Metering mode Spot metering/ Center average metering/ Whole image with Center-weighted average metering.
- Exposure Compensation +/- 2.0 Ev (1/3 Ev Step)

#### **Sensitivity**

•Auto, 100, or 200

## **Self timer**

• 10 sec/ 3 sec duration

## **Built-in Flash**

- •Auto control built-in type
- •Range Wide: 0.5m 2.8m
	- Tele: 0.5 m 2.5m

#### **Scene Modes**

•Normal, Sepia and Black & White

#### **Storage**

• Media SD/ MMC card<br>• Image file type JPEG, DCF v1.0 JPEG, DCF v1.0, DPOF v1.0 Video Clip : AVI

## **I/O External**

- •DC input DC 6V adaptor (regular plug)
- •Video output Mini-plug type. NTSC and PAL (selectable)
- PC connection USB

#### **Power Sources**

- Four AA batteries. (Alkaline, Ni-Cd, and Ni-MH are available.)
- AC adaptor (DC +6V 2A )  $\ominus$   $\rightarrow$   $\odot$   $\rightarrow$   $\rightarrow$
- •Rechargeable capacitor

#### **Dimensions**

- $\bullet$  Size  $\bullet$  122.8mm x 64.3mm x 46.5mm
- •Weight 270g without batteries

#### **System Requirements: Windows**

- CPU Pentium II or more
- •Memory At least 32MB
- •OS Windows 98 / Windows 98 SE /
	- Windows 2000 / Windows ME /
		- Windows **XP**
- Interface USB 1.1
- •VGA color monitor
- •CD-ROM

#### **System Requirements: Macintosh**

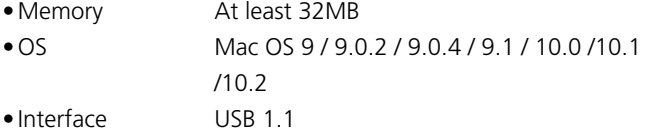

•VGA color monitor

620-4100AE-00